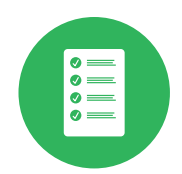

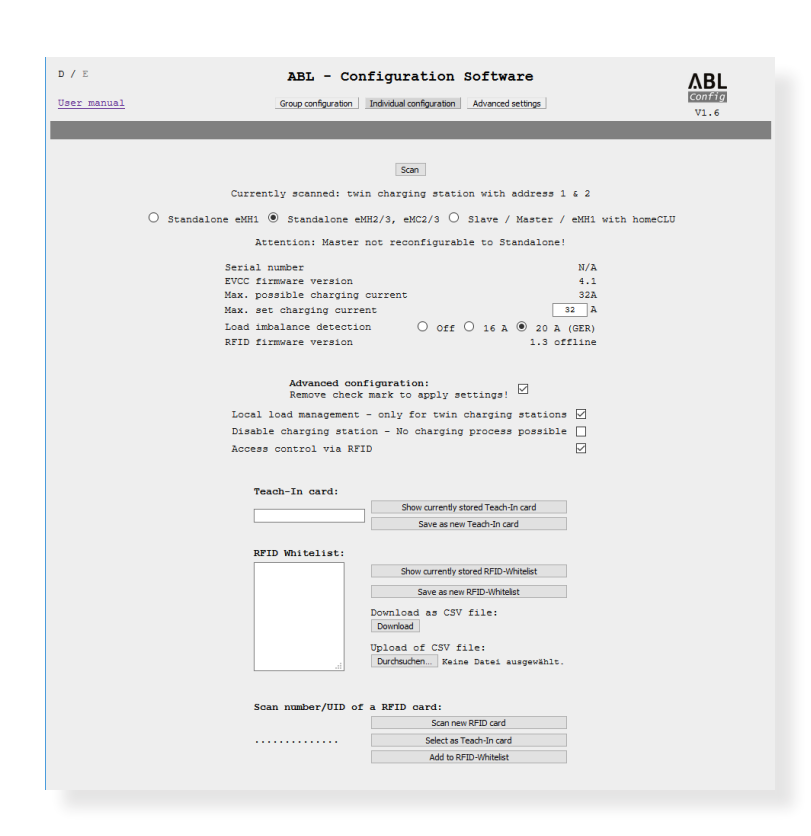

# ABL – Configuration Software

# **Contents**

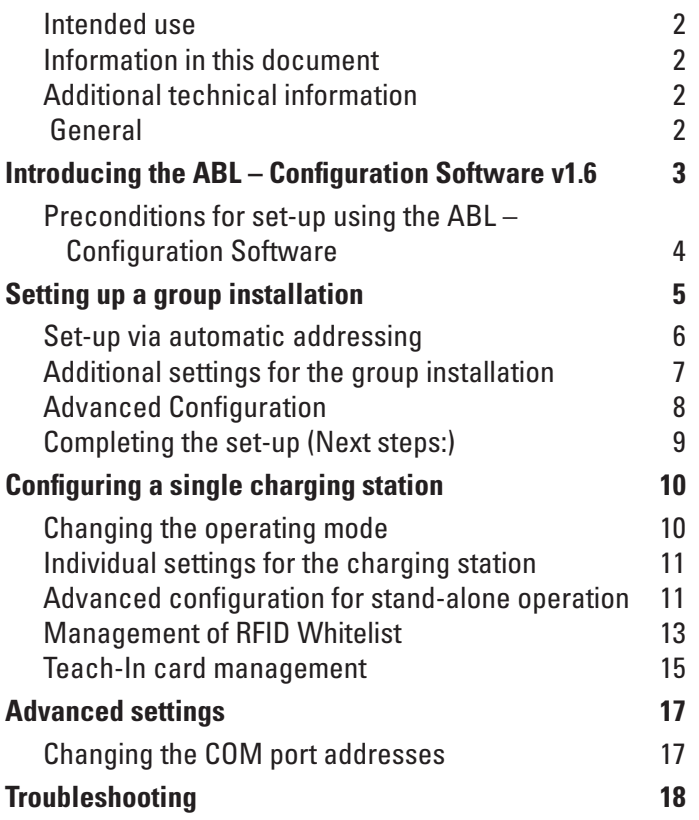

EN

# <span id="page-1-0"></span>2 | Intended use

# **Intended use**

The ABL – Configuration Software v1.6 application is intended for preparing and setting up all ABL charging stations for use in a group installation or as a single charging station (stand-alone).

 All working steps for mechanical and electrical installation as well as commissioning of the charging stations must be completed before the software configuration described in this manual.

# **Information in this document**

This document describes how to set up the bus addresses of the ABL charging stations using the ABL – Configuration Software v1.6: It is recommended that all working steps described in this document are carried out by a qualified specialist electrical contractor only.

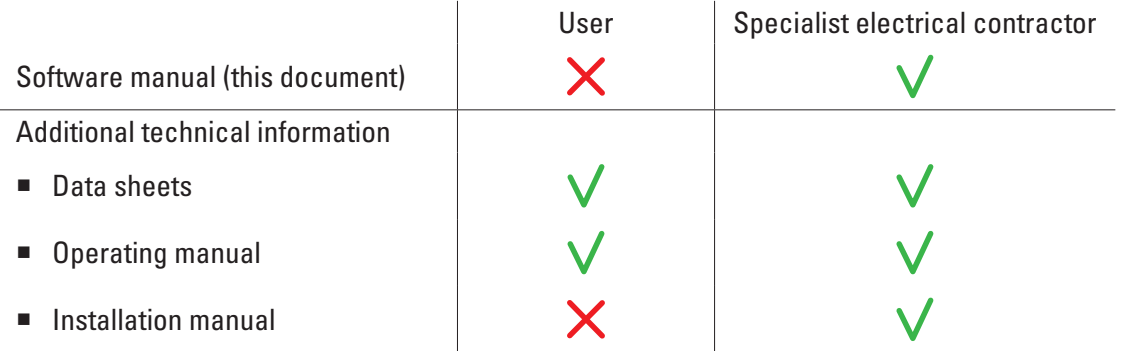

# **Additional technical information**

Additional technical information is required for the installation, commissioning and operation of the charging stations. This is contained in separate documents.

In addition, the technical data for your charging stations are collated in product-specific data sheets. You can download these documents from the ABL website using the following link:

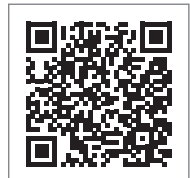

## https://www.ablmobility.de/en/service/downloads.php

# **General**

This manual describes all working steps required to install and/or operate the product it concerns.

Certain sections of this manual are specially formatted for quick and easy reference.

- Descriptions listing equally valid options are indicated by bullet points.
- **1** Descriptions listing operating steps are numbered in chronological order.

#### $\ket{\mathbf{l}}$ **NOTE**

#### Changes to functions and design features

Please note that all technical details, specifications and design characteristics of the product may be changed without prior notice.

# <span id="page-2-0"></span>**Introducing the ABL – Configuration Software v1.6**

The ABL – Configuration Software v1.6 is an application to prepare ABL charging stations for use in a group installation or stand-alone operation. It allows for a simplified set-up of the following functions for group and individual configurations:

## Group configuration  $(\rightarrow$  [page 5\)](#page-4-1)

- Automatic allocation of the bus addresses for the charge controller, the energy meter (for each charge point) and the RFID module of the charging station
- Only for charging stations that comply with weights and measures legislation: Automatic allocation of the LGW address (logging gateway, compliance module, only relevant for Germany)
- Manual allocation or change of bus addresses
- Setting up a maximum current and activating load imbalance detection for all charge points in a group installation

## **Individual configuration ([page 10](#page-9-1))**

- Set-up for stand-alone operation of a Slave charging station
- Setting up a maximum current and activating load imbalance detection
- (De)activating the internal load management
- (De)activating the RFID access restriction
- **Management of RFID cards**
- Enabling/locking the charging station

## Advanced settings  $($   $\rightarrow$  [page 17](#page-16-1) $)$

For a successful configuration, the preconditions listed in the following sections must be fulfilled. In particular, error-free communication between the set-up computer and the charging stations is required. If no connection can be established, the ABL – Configuration Software v1.6 offers the possibility to check and reallocate the computer's COM ports that are used for communication.

## **Integrated manual for simplified operation**

To simplify operation and set-up, the ABL – Configuration Software v1.6 offers an integrated quick start guide that chronologically lists all necessary or possible working steps on the interface.

- Follow these steps to correctly set up your group or a single charging station.
- These detailed instructions can be downloaded locally to your computer at any time via the Operating manual link in the header of the ABL – Configuration Software v1.6.

#### **Language support**

The ABL – Configuration Software v1.6 is available in German and English. Use the D / E selection in the header of the software to switch between these user languages. The link to the operating manual will direct to either the German or English version of this document, depending on which language is selected.

## **Redirecting to the ABL website**

Use the **ABL** button on the right of the software header to go to the ABL website at any time to find out more about the product range or to access the additional technical information in the [Service > All downloads](https://www.ablmobility.de/en/service/downloads.php) area.

## **Progress bar display**

The progress bar at the bottom of the header shows the status of the current action. Always wait until the bar has reached the right-hand side and the current action has been completed before carrying out the next working step.

# <span id="page-3-1"></span><span id="page-3-0"></span>**Preconditions for set-up using the ABL – Configuration Software**

The following preconditions apply when setting up using the  $ABL -$ Configuration Software v1.6:

- You will need a computer/laptop with Windows 10 and at least one free USB port, as well as an Internet connection.
- A VCP (Virtual COM Port) driver must first be installed on the computer for communication with the charging station. You can download the driver as follows:
	- From the manufacturer's website: [www.ftdichip.com](https://ftdichip.com/drivers/vcp-drivers/) > Drivers > VCP Drivers
		- » Select the appropriate driver for your computer's operating system  $(\rightarrow$  [Version 2.12.28](https://www.ftdichip.com/Drivers/CDM/CDM%20v2.12.28%20WHQL%20Certified.zip)).
		- » Click the setup executable link in the Comments column to install the driver automatically.

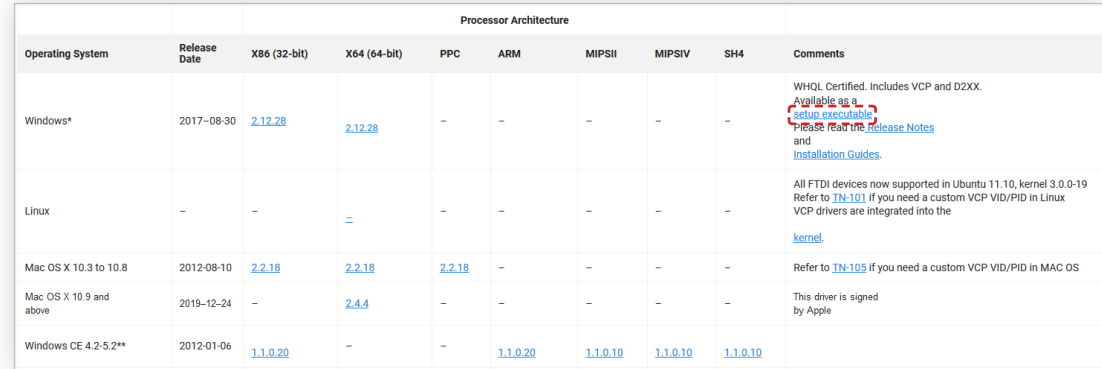

- From the website [www.ablmobility.de/en/](http://www.ablmobility.de/en) in the section [Service > All downloads > Software](https://www.ablmobility.de/en/service/downloads.php#software)
- Via the link on the Advanced settings page in the ABL Configuration Software v1.6, see [page 17](#page-16-1)

#### $\left( \, \right)$ **NOTE**

#### Third-party software

As the VCP driver is a third-party software, ABL cannot guarantee the correct functionality of the driver or that it is up to date.

- You also need to install the ABL Configuration Software v1.6. You can download the installation program from the website [www.ablmobility.de/en/](http://www.ablmobility.de/en) in the section [Service > All downloads > Software](https://www.ablmobility.de/en/service/downloads.php#software).
- For communication purposes, the Modbus interface of the charging station must be wired to a USB port on the computer via the Configuration Cable CONFCAB.
	- Information on the CONFCAB can be found via the [Product search](https://www.abl.de/de/produktsuche.php?selection=CONFCAB%257Citemnr_CONFCAB) on the ABL website.
	- Information on wiring can be found in the information sheet Connecting the Configuration Cable, which is available in the installation folder of the ABL – Configuration Software v1.6 after unzipping.
		- » If communication cannot be established despite correct wiring, you can check the allocation of the computer's COM ports and reallocate them if necessary via the Advanced settings tab in the ABL – Configuration Software v1.6 (see ["Advanced settings" on page 17](#page-16-1)).
- All charging stations must be connected to the electric grid and supplied with voltage.

# **NOTE**

#### Internet connection

Please note that the computer you are using for the configuration must be connected to the Internet in order to download all necessary drivers and software applications.

However, an Internet connection is not required when subsequently setting up the charging stations via the ABL – Configuration Software v1.6!

# <span id="page-4-1"></span><span id="page-4-0"></span>**Setting up a group installation**

To prepare your charging stations for operation in a group installation, click the Group configuration button.

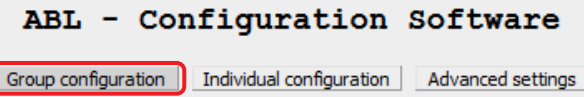

The Group configuration page allows you to search the individual data buses. The addresses detected in the buses are then automatically entered and managed in the address matrix shown below.

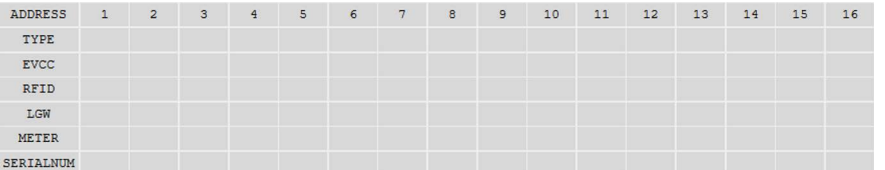

The matrix offers a separate address line for each relevant piece of information in the data buses:

#### $\blacksquare$  Type

The number of charge points is shown here.

- A charging station with one charge point (Single) occupies one column in the address matrix.
- A charging station with two charge points (Twin) occupies two columns in the address matrix.
- $EVCC$

The address value of the charge controller is shown here.

- By default, a Master charging station is preset to 1 (Single, one charge point) or 1 & 2 (Twin, two charge points).
- By default, a Slave charging station is preset to 3 (Single, one charge point) or 3 & 4 (Twin, two charge points).
- RFID

The address value of the RFID module in the charging station is shown here.

- A Master charging station is preset to 1 by default.
- A Slave charging station is preset to 3 by default.
- **EXECUTE:** LGW (only for charging stations that comply with calibration law)

The address value of the compliance module (Logging Gateway, LGW) in the charging station is shown here. This address value is only displayed for charging stations that comply with calibration law.

- A Master charging station is preset to 100 by default.
- A Slave charging station is preset to 102 by default.

#### **Meter**

The address value of the energy meter is shown here.

- By default, a Master charging station is preset to 1 (Single, one energy meter) or 1 & 2 (Twin, two energy meters).
- $\bullet$  By default, a Slave charging station is preset to 3 (Single, one energy meter) or 3 & 4 (Twin, two energy meters).

## **SERIALNUM**

The serial number of the charging station is shown here, provided it is stored in the charge controller. For older models whose serial number is not yet recorded in the EVCC, N/A is shown instead.

# <span id="page-5-1"></span><span id="page-5-0"></span>**Set-up via automatic addressing**

 $\ddot{\mathbf{o}}$ The following working steps are available as a video:  $\rightarrow$  [Installation videos](https://www.ablmobility.de/en/service/downloads.php#installationsvideo)

To prepare your charging stations for operation in a group installation, proceed as follows:

 $\frac{2}{3}$ 

- **1** Make sure that the preconditions shown on the interface are fulfilled.
- **2** Click the Continue button.
	- The interface for allocating the bus addresses is then displayed.
- **3** Set the MCB and RCCB of the last Slave charging station to position I.
	- Always wait 15 seconds until the charging station is ready for use.
- **4** Click the Automatic Configuration button on the right-hand side of the interface.
	- The ABL Configuration Software v1.6 searches the data bus and automatically enters all address values of the detected charging station in the corresponding columns of the address matrix.
	- Once all addresses have been detected, the charging station is moved to the right to the highest possible address value (16).
	- For a twin charging station, the two address values (EVCC and meter) are allocated to address columns 15 and 16.
- **5** Repeat steps 3 and 4 for all other Slave charging stations in the group, leaving all already registered Slave charging stations switched on.
	- The address values of all other charging stations are automatically distributed to the next address columns down.
- **6** After scanning all Slave charging stations, set the RCCB(s) of the Master charging station to position I.
	- Always wait 15 seconds until the charging station is ready for use.

# communications are connected to the electric grid and<br>rging stations in the group are connected with data ci<br>ted RCCBs and MCBs in all charging stations are in sti-<br>and an available Modbus interface in a charging station Continue I Automatic Configuration TYPE RFID<br>LGW **Automatic Configuration**

start the configuration, the following preconditions have to be fulfilled:

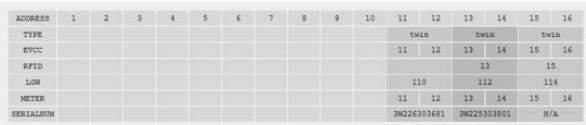

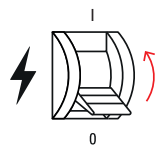

# **WARNING!**

#### Specifically for the Master charging station during address allocation

Make sure the MCB of the Master charging station is still set to position 0 so that the SBC (single-board computer) and the RFID module are not connected to the electric grid.

■ No value is therefore displayed for the RFID module of the Master charging station after the scan.

#### <span id="page-6-0"></span> $\left( \mathbf{I}\right)$ **NOTE**

#### No address allocation for external control units

If you manage your group via the external control unit 1V0001/1V0002, the address allocation is completed when the last Slave charging station is automatically configured, and you can go directly to Step 8.

- **7** Click the Automatic Configuration button.
	- The software searches the data bus again and enters the address values of the detected Master charging station in the next free columns below the last Slave charging station.
- Automatic Configuration

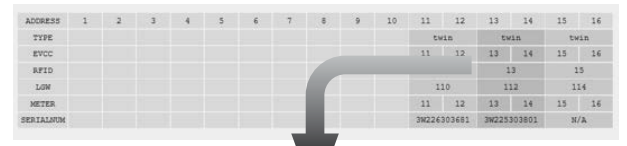

- **8** To complete the address configuration, click the Continue button on the right-hand side.
- **9** The ABL Configuration Software v1.6 moves the addresses of all detected charging stations together to the start of the address matrix from address column 1.
- **10** The completed address configuration is displayed in the matrix and the software gives the option of saving this address allocation as a CSV file on the computer or on another data carrier.

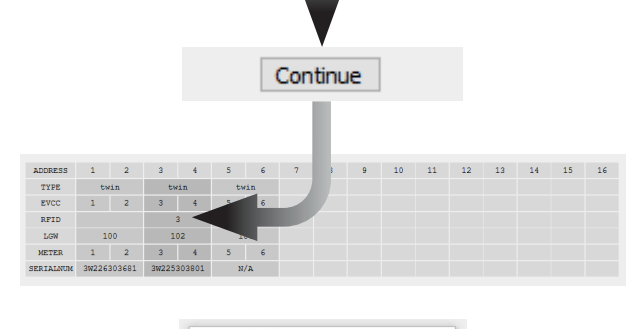

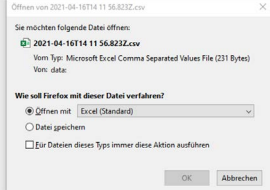

#### $\left( \bf{l}\right)$ **NOTE**

Backing up the allocated addresses

The bus addresses defined with the ABL – Configuration software are required in order to finish setting up the group installation in the Administration of the charging station software.

- Save the CSV file on your computer and print it out to use the addresses noted in it as a reference.
- Alternatively, you can take a screenshot of the address allocation and save it on your computer.

This completes the address allocation.

## **Additional settings for the group installation**

If necessary, you can now change two further settings that are applied globally to all charging stations in the group.

- $\blacksquare$  If you want to limit the charging current for every charge point in the group to a common maximum value, enter the desired upper limit in the Max. possible charging current field and then press Enter.
	- The charging current is now limited to the set value for all charging stations in the group.
- If you want to activate load imbalance detection for all charging stations in the group, click either of the radio buttons 16A or 20A. If load imbalance detection is not required, select the Off option.

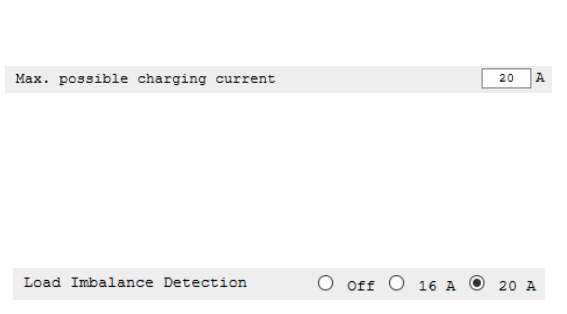

# <span id="page-7-0"></span>8 | Setting up a group installation – Advanced Configuration

This completes the basic preparation of the group within the ABL – Configuration Software v1.6.

# **Advanced Configuration**

If you want to check an existing group installation and change it if necessary, the Advanced configuration section in the lower part of the Group configuration interface provides access to the addresses allocated. Proceed as follows:

- **1** Click the **Scan** button on the right-hand side.
	- This searches the data buses and displays all detected addresses in the address matrix.

- **2** To change the addresses of the charging station, enter the (Twin: left-hand) address value of a component in the left-hand field (in this example: 3).
- **3** Now enter the new destination address for the (Twin: left-hand) component in the right-hand field (in this example: 5).
- **4** Now click the Address manually button.
	- The new address value is now activated and all other allocated addresses are moved upwards in the same way.

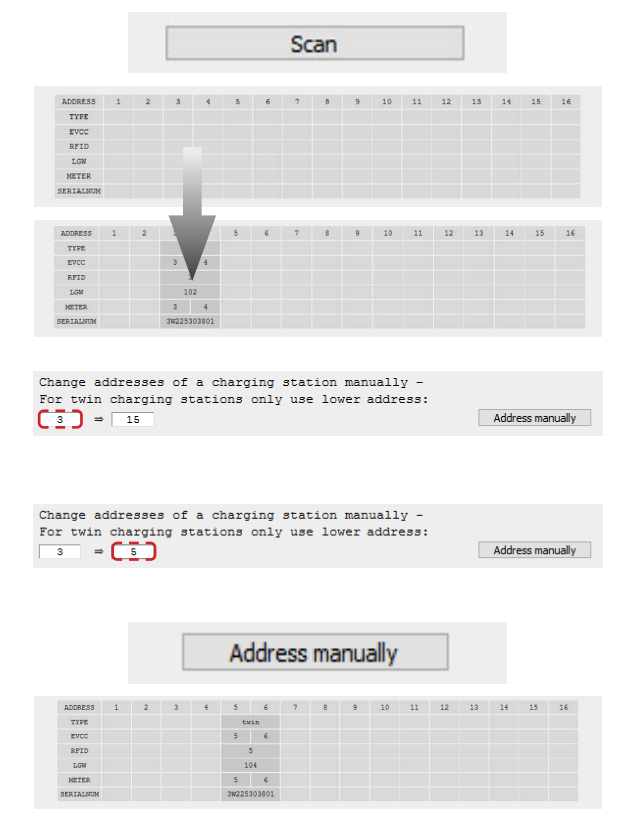

If addresses are not displayed, you can perform an advanced scan to add the missing addresses or correct incorrect address allocations.

Proceed as follows:

- **1** Click the Scan button.
	- Undetected addresses are shown as empty fields in the address matrix.
- **2** Click the Advanced Scan button.
	- This searches all data buses and marks incorrectly allocated addresses in red in the matrix.
	- A description of the error is also shown below the matrix.
- **3** Now enter the (Twin: left-hand) value of the incorrect address in the left-hand field (in this example: 5).
- **4** Enter the correct destination address in the righthand field (in this example: 3).

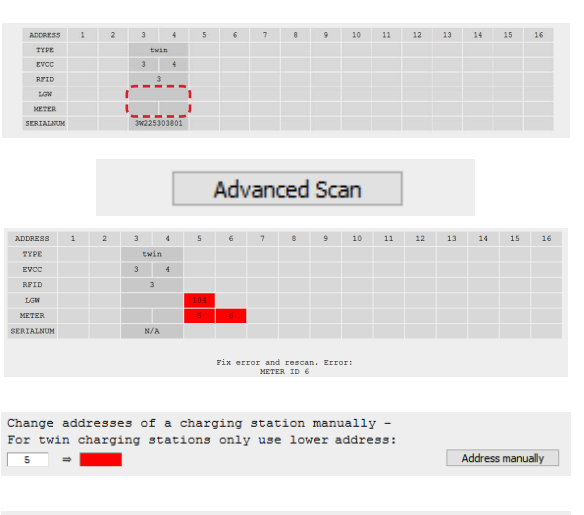

Change addresses of a charging station manually -<br>For twin charging stations only use lower address Address manually  $\rightarrow$  1  $\overline{\phantom{a}}$ 

**Contract Contract Contract** 

- <span id="page-8-0"></span>**5** Now click the Address manually button.
	- The new address value is now activated and entered correctly in the address matrix.

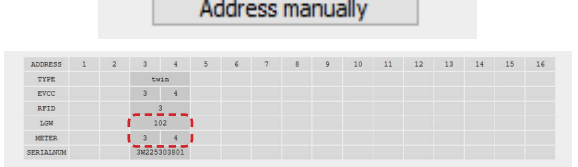

 $\sim$ 

# **Completing the set-up (Next steps:)**

The final steps of setting up the group installation are performed in the Administration of the charging station application, which can be run in a browser on the same computer as the ABL – Configuration Software v1.6. The working steps required to do this are summarised in the Next steps: section:

Next steps:

- **1** Follow the instructions in the Next steps: section:
	- Disconnect the wiring between the computer and the charging station
	- Connect the computer to the RJ45 socket of the charging station's SBC using an Ethernet cable
	- Set the MCB in the Master charging station to position I and wait 2 minutes
	- Open address allocation (CSV file or screenshot of the address matrix)
- **2** Click the Administration of the charging station button to open the application in the computer's browser.

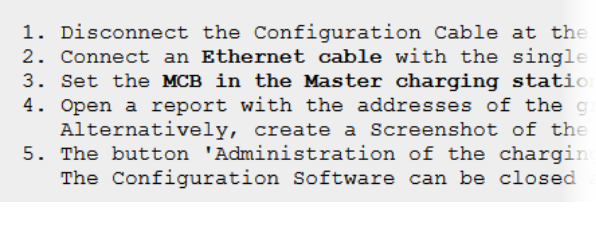

Administration of the charging station

For a detailed description of how to complete the set-up of your group installation, please refer to the installation manual of the respective charging station.

# <span id="page-9-1"></span><span id="page-9-0"></span>**Configuring a single charging station**

You can set up a single charging station for operation via the Individual configuration tab in the header of the ABL – Configuration Software v1.6. Click the Individual configuration button.

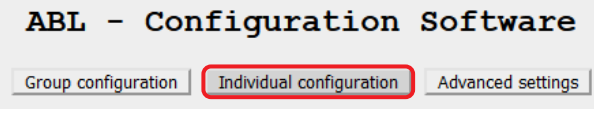

To carry out Individual configuration of a charging station, the preconditions mentioned on this page must be fulfilled:

- The single charging station must be connected to the electric grid and supplied with voltage.
- Your computer must be wired to a Modbus interface of this charging station via the Configuration Cable CONFCAB.
	- Information on the CONFCAB can be found via the [Product search](https://www.abl.de/de/produktsuche.php?selection=CONFCAB%257Citemnr_CONFCAB) on the ABL website.
	- Information on wiring can be found in the information sheet Connecting the Configuration Cable, which is available in the installation folder of the ABL – Configuration Software v1.6 after unzipping.
- The RCCB of the charging station must be switched to position I.
	- For a Slave charging station, the MCB must also be switched to position I.
	- Always wait 15 seconds until all components of the charging station are ready for use.

Once these preconditions are met, proceed as follows:

- Click the Scan button to search the data buses.
- Basic information about the detected charging station is now displayed below the Scan button.
	- The entries Serial number, EVCC firmware version, Max. possible charging current and RFID firmware version are purely for information purposes and cannot be edited.
	- The entries for the operating mode, the Max. set charging current and Load imbalance detection can be changed directly (see next page).

# <span id="page-9-2"></span>**Changing the operating mode**

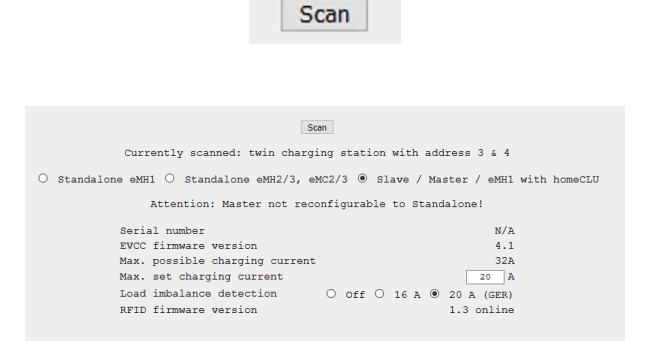

 $\bullet$ The following working steps are available as a video:  $\rightarrow$  [Installation videos](https://www.ablmobility.de/en/service/downloads.php#installationsvideo)

The three radio buttons below the detected charging station are used to display its operating mode or to change it if necessary. The following modes are available:

- Stand-alone eMH1
	- This mode is shown for an eMH1 wallbox operated as a single charging station at this time.
	- The RFID firmware version entry does not contain any information because the eMH1 wallbox does not have an RFID module.
	- If required, you can select the Slave / Master / homeCLU radio button to set up the eMH1 wallbox for operation with homeCLU load management.
- Stand-alone eMH2/3, eMC2/3
	- This mode is shown for an eMH2 or eMH3 Slave wallbox or an eMC2 or eMC3 Slave charging pole operated as a single charging station at this time.
- <span id="page-10-0"></span>• The RFID firmware version entry displays the description offline in addition to the firmware version: Local registration on the charging station using RFID cards can be activated (see ["Advanced configuration for stand](#page-10-1)[alone operation" on page 11\)](#page-10-1).
- If necessary, you can select the Slave / Master / eMH1 with homeCLU radio button to set up the charging station as a Master/Slave charging station for use in a group installation.

#### $\left( \begin{matrix} 1 \end{matrix} \right)$ **NOTE**

#### Correct allocation of stand-alone modes

Please note the following points:

- The stand-alone modes are generally only available for Slave charging stations and eMH1 wallboxes. Master models can only be operated in conjunction with a backend outside of a group installation.
- Always use the stand-alone mode for your charging station unless you are using it in a group. Otherwise, model-specific functions will not be available during operation.

#### ■ Slave / Master / eMH1 with homeCLU

- This mode is shown for an eMH2 or eMH3 charging station or an eMC2 or eMC3 charging pole operated as a Master or Slave in a group installation at this time.
- The RFID firmware version entry displays the description online in addition to the firmware version. This means that the charging station is currently prepared for operation in a group. For a charging station in standalone mode, however, the status offline is displayed.
- Only for eMH1 and Slave charging stations: If necessary, you can select the Stand-alone eMH1 radio button (for the eMH1 wallbox) or Stand-alone eMH2/3, eMC2/3 radio button (for the eMH2/3 wallbox or eMC2/3 charging pole) to operate the charging station in stand-alone mode.

# **Individual settings for the charging station**

If necessary, you can change two additional basic settings for the detected charging station.

- $\blacksquare$  In the Max. possible charging current field, the maximum permissible nominal current for this type is shown.
	- $\bullet$  If you want to limit the charging current to a lower value, enter the desired upper limit in the Max. set charging current field and then press Enter.
- $\blacksquare$  If you want to activate load imbalance detection for the detected charging station, click either of the radio buttons 16A or 20A. If load imbalance detection is not required, select the Off option.

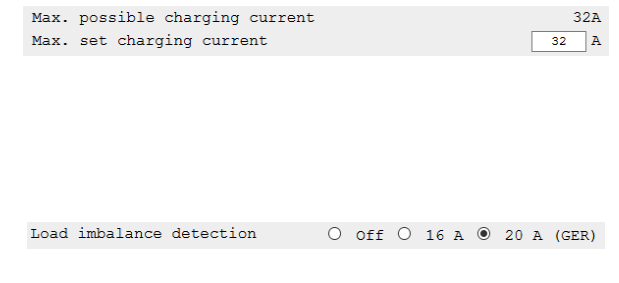

# <span id="page-10-1"></span>**Advanced configuration for stand-alone operation**

The following working steps are available as a video:  $\rightarrow$  [Installation videos](https://www.ablmobility.de/en/service/downloads.php#installationsvideo)

If you operate your charging station in Stand-alone eMH2/3, eMC2/3 mode, you can set up additional parameters for stand-alone operation in the Advanced configuration section.

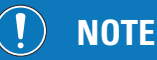

 $\bullet$ **100** 

Advanced configuration only for eMH2/3 and eMC2/3 models

Please note that Advanced configuration is only available for eMH2 and eMH3 Slave wallboxes and eMC2 and eMC3 Slave charging poles, but not for the eMH1 model series!

## 12 | Configuring a single charging station – Advanced configuration for stand-alone operation

Proceed as follows:

- **1** Click the box next to Advanced configuration.
	- The Local load management, Disable charging station and Access control via RFID functions are then displayed.
	- It is also possible to configure RFID cards on the charging station and to save/load the ID numbers (user ID or UID) of configured cards as a CSV file (see ["Management of RFID Whitelist"](#page-12-1)  [on page 13\)](#page-12-1).

Advanced configuration: Advanced configuration:<br>Remove check mark to apply settings! Local load management - only for twin charging stations  $\square$ Disable charging station - No charging process possible  $\Box$ Access control via RFID  $\Box$ 

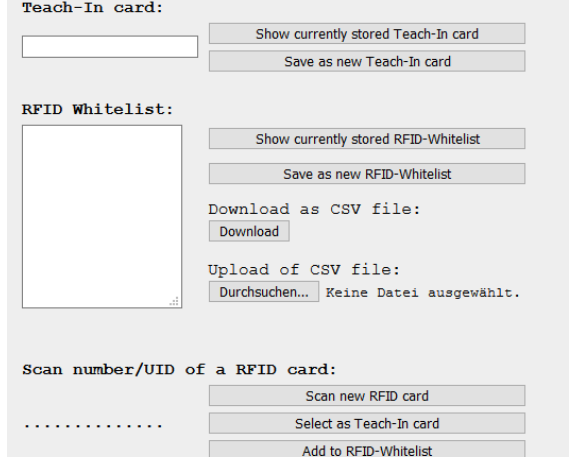

#### $\ket{\mathbf{1}}$ **NOTE**

#### Options for advanced configuration

The Local load management, Disable charging station and Access control via RFID functions can be active or inactive depending on the delivery status or based on an already existing configuration, and can be toggled if required.

- **2** If necessary, click the Local load management only for twin charging stations box.
	- $\bullet$  When you activate this function, the available charging current is automatically divided between both charge points of a twin charging station when you connect two vehicles.
- **3** If necessary, click the Disable charging station No charging process possible button.
	- When you activate this function, charging is no longer possible.

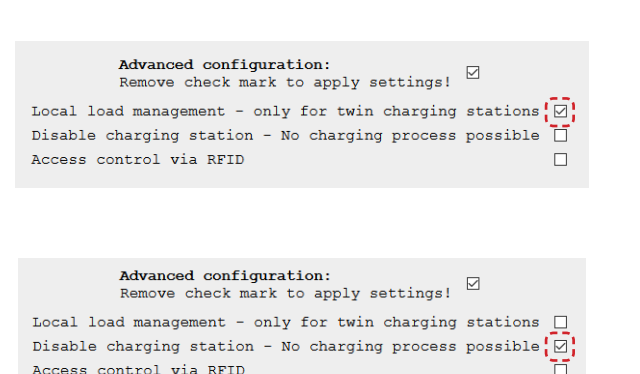

# **DANGER!**

#### Dangerous electrical currents

Please note that the charging station's power supply cable is still charged with electricity even if you activate the Disable charging station – No charging process possible option. Working on live components inside the charging station is not permitted until the power supply cable is disconnected from the power supply.

- <span id="page-12-0"></span>**4** Click the Access control via RFID box.
	- $\bullet$  If you activate this function, you must enable each charging process with an RFID card previously configured to the charging station (see next page).
	- If the function is inactive (no tick), Free charging mode is active: The charging process starts automatically after the request by the connected vehicle.
- **5** If you want to end Advanced configuration without configuring RFID cards, click the box next to Advanced configuration again.
	- The tick is removed and the functions are hidden.
	- The settings are transferred to the charging station and are then immediately active.

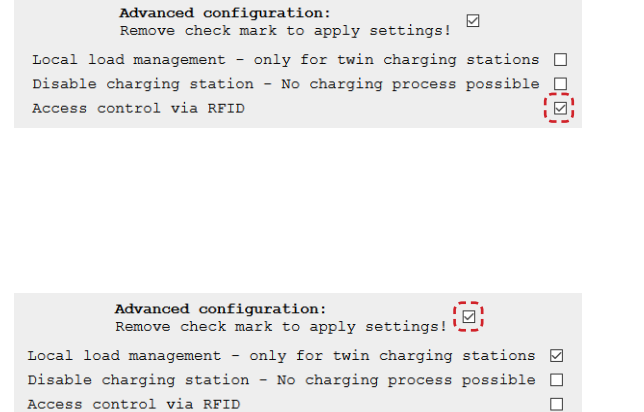

# <span id="page-12-1"></span>**Management of RFID Whitelist**

 $\bullet$ 

The following working steps are available as a video:  $\rightarrow$  [Installation videos](https://www.ablmobility.de/en/service/downloads.php#installationsvideo)

ABL offers RFID cards for enabling charging as optional accessories for your charging station. These RFID cards can be registered for operation with a stand-alone charging station in the lower part of the Advanced configuration section in the RFID Whitelist (list of RFID cards approved for the charging station).

Proceed as follows to register an RFID card in the RFID Whitelist of the charging station:

- **1** Click the Show currently stored RFID-Whitelist button to display a list of the ID numbers currently stored in the charging station.
	- When the charging station is delivered, no ID numbers are stored and so the RFID Whitelist does not contain any entries.
- **2** To add an RFID card, click the Scan new RFID card button in the Scan number/UID of an RFID card section.
	- This puts the charging station's RFID module into Reading mode.
- **3** Switch to the charging station and hold an RFID card in front of the RFID module to scan it.
- **4** The read ID number of the RFID card is now displayed on the left-hand side.

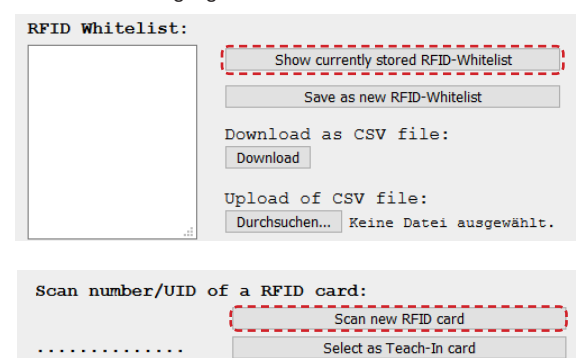

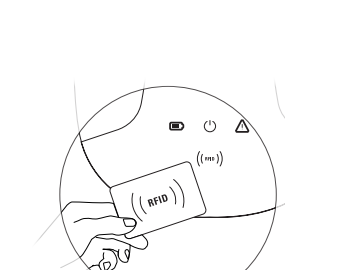

Add to RFID-Whitelist

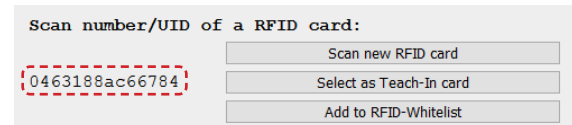

## 14 | Configuring a single charging station – Management of RFID Whitelist

- **5** Click the Add to RFID-Whitelist button to add the ID number to the RFID Whitelist: field.
- **6** Finally, click the Save as new RFID-Whitelist button to transfer the ID number in the RFID Whitelist to the charging station's memory.
	- The RFID cards stored in the Whitelist and saved in the charging station can be used to enable the charging process for a stand-alone charging station with active access control via RFID.

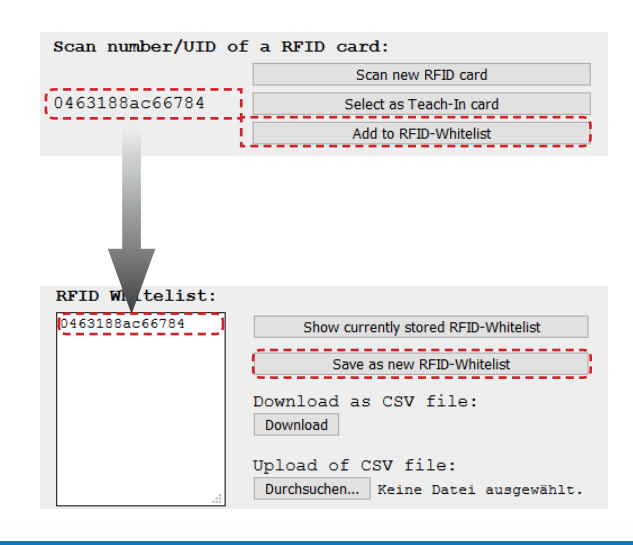

#### $\mathbf{I}$ **NOTE**

#### Overwriting existing ID numbers

If the RFID Whitelist in your charging station already contains entries, these are automatically overwritten by the steps described above. To add a new ID number to the existing RFID Whitelist, you must first load the saved numbers with the Show currently stored RFID-Whitelist button before registering the new RFID card in the Whitelist.

#### $\left( \mathbf{I}\right)$ **NOTE**

#### Deleting existing ID numbers

If you want to delete an existing ID number from the current RFID Whitelist, you can load it into the RFID Whitelist: field with the Show currently stored RFID-Whitelist button, mark it manually there and then delete it with the backspace/delete key on your computer.

If necessary, you can save the charging station's current RFID Whitelist in a CSV file on the computer. Existing CSV files can also be loaded into the charging station to restore the RFID Whitelist at the time of saving. Proceed as follows:

**7** Click the Download button to save the charging station's current RFID Whitelist as a CSV file in a directory of your choice on the computer.

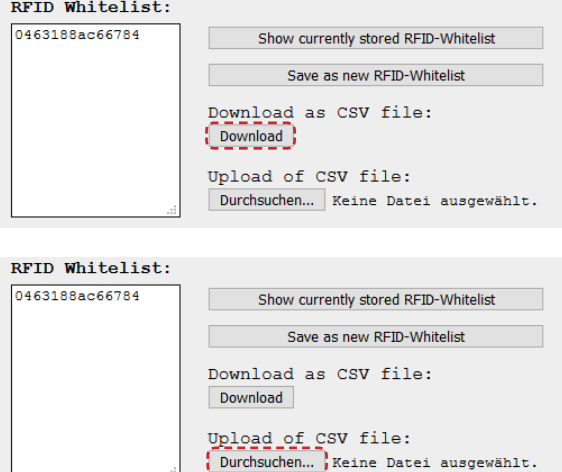

- **8** To load a CSV file containing an existing RFID Whitelist stored on the computer into the charging station, click the Durchsuchen... button.
- **9** Specify the storage path and press Enter to overwrite the current RFID Whitelist with the ID numbers in the CSV file.

If you also want to read a Teach-In card, continue with the next section. Otherwise, you can exit Advanced configuration as described in Step 7 on the next page.

# <span id="page-14-0"></span>**Teach-In card management**

The optionally available RFID cards can also be stored in the charging station as a Teach-In card if required: The Teach-In card can then be used to put the charging station's RFID module into Reading mode without a connected computer in order to register new RFID cards on the charging station.

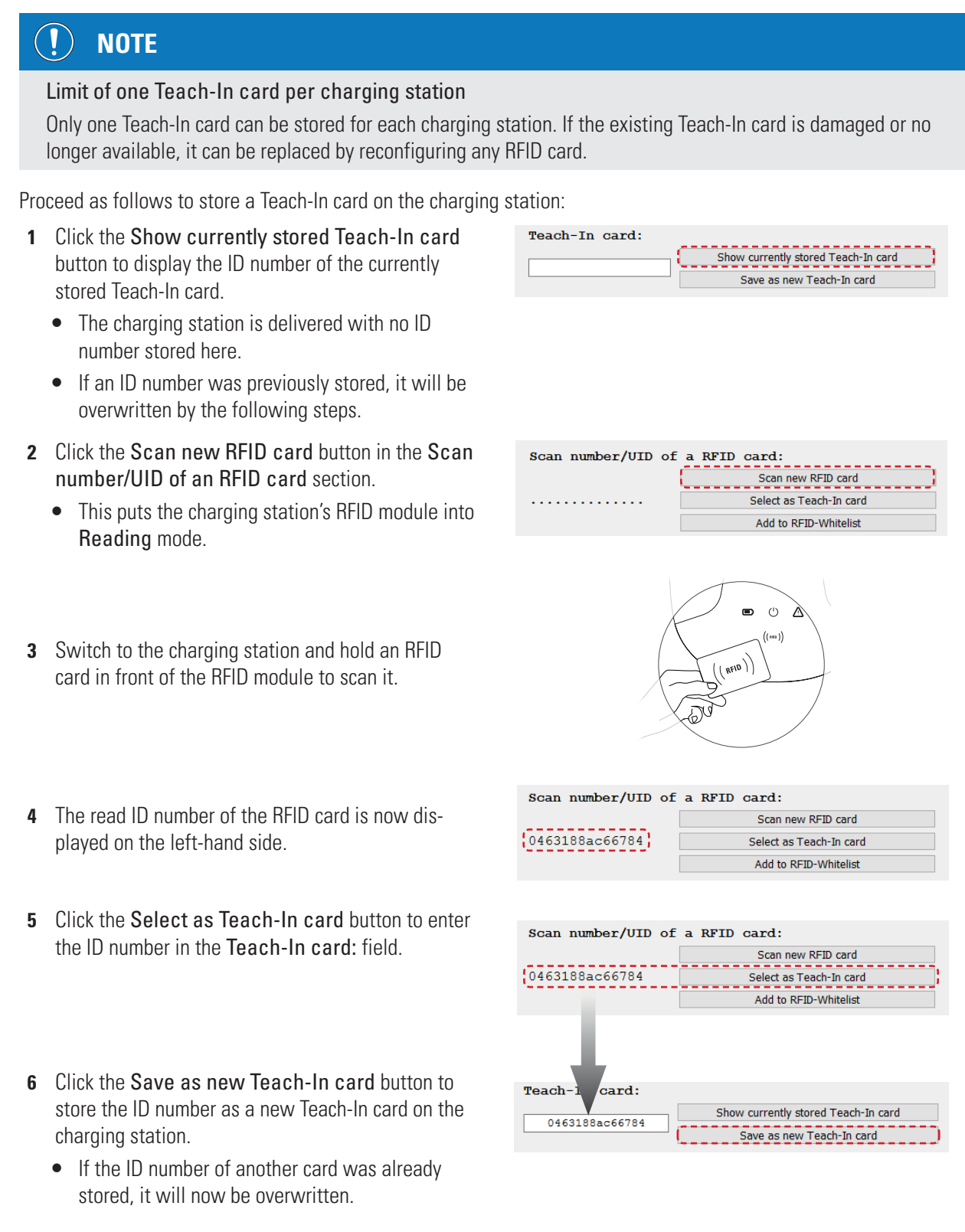

# 16 | Configuring a single charging station - Teach-In card management

- **7** Click the box next to Advanced configuration to transfer the settings to the charging station and exit Advanced configuration.
	- The tick is removed and the functions are hidden.

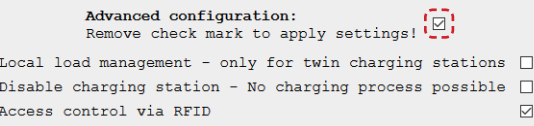

In future, the newly stored Teach-In card can be used to configure new RFID user cards on the charging station without a computer connected.

#### $\bf \overline{D}$ **NOTE**

#### Deleting an existing Teach-In ID number

If you want to delete the ID number of an existing Teach-In card, you can load it into the Teach-in card: field using the Show currently stored Teach-In card button, mark it manually there and then delete it with the backspace/delete key on your computer.

# <span id="page-16-1"></span><span id="page-16-0"></span>**Advanced settings**

If there are communication problems even though the wiring between your charging station and the computer is correct, you can check the allocation of the COM ports on your computer and adjust them if necessary. To do this, click the Advanced settings button.

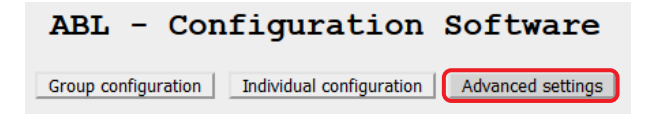

# **Changing the COM port addresses**

In normal operation, the ABL – Configuration Software v1.6 automatically assigns the different data buses (EVCC/ RFID and meter) to the corresponding COM ports on the computer. Under certain circumstances, however, this allocation may subsequently change or deviate from the default for some other reason.

In this case, proceed as follows:

- **1** Click the Open device manager button.
	- Device manager is then displayed in the system settings on your computer.
- **2** Locate the COM ports used in the device manager to communicate with the charging station and note their addresses.
	- In the example on the right, these are the COM ports that are stored under Ports (COM & LPT) as USB Serial Port.
- **3** Enter these addresses in the fields for the respective data bus and click the Apply COM ports button.
	- Please note: The highest COM port must be allocated to the meter bus, and the second highest to the control bus.

Open device manager

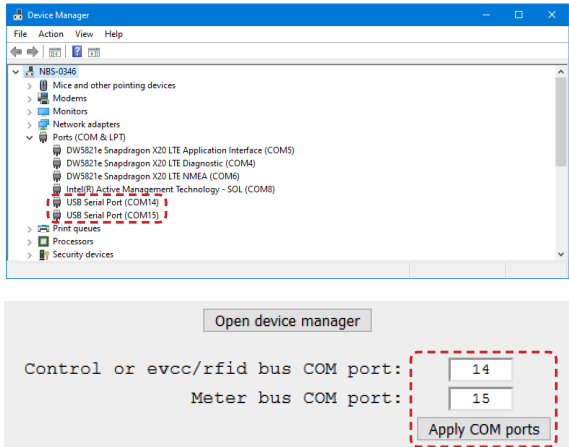

The COM ports will now be used for communication to correctly set up the connection between the computer and the charging station.

# **NOTE**

#### Download link for the virtual COM port driver

In the lower part of the Advanced Settings page you will find the link for the VCP (Virtual COM Port) driver, which is required for communication between the computer and the charging station.

■ If communication cannot be established despite entering the COM ports correctly, download the driver and install it again.

# <span id="page-17-0"></span>**Troubleshooting**

Under certain circumstances, malfunctions may occur during preparation of the charging stations. Possible errors are listed below along with suggestions for a simple solution to the problem.

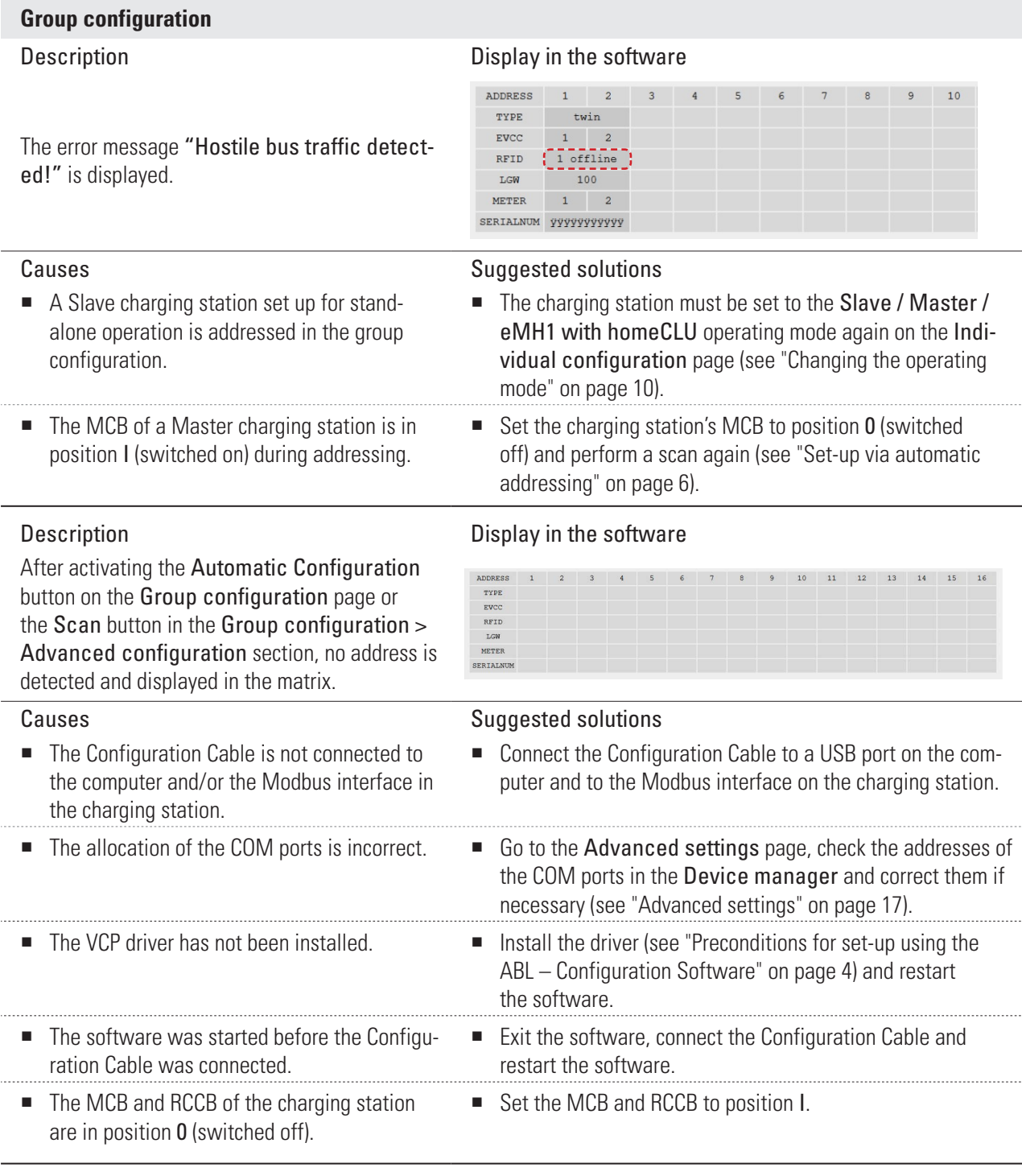

- For a charging station that complies with calibration law, the LGW and meter addresses are not displayed.
- For a charging station that does not comply with calibration law, the meter addresses are not displayed.

#### Description Display in the software

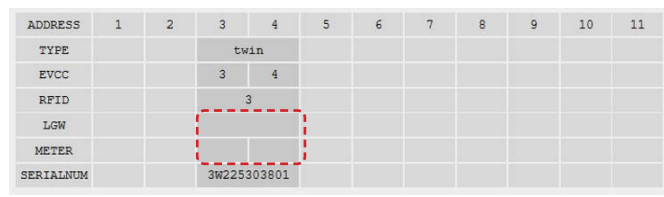

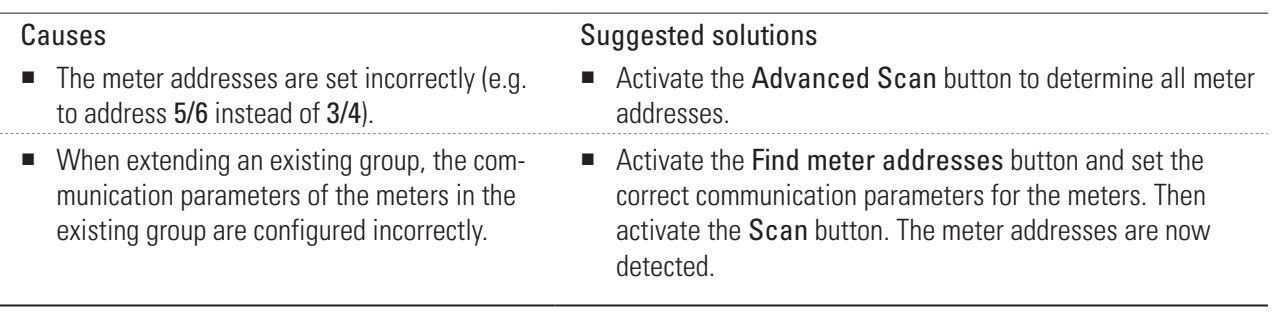

The RFID address cannot be reconfigured.

■ The RFID module is in **offline** mode: the charging station may have previously been

set up for stand-alone mode.

#### Description **Display** in the software

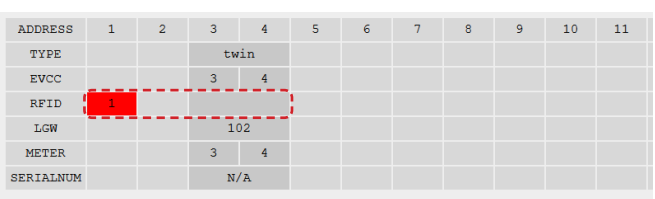

## Causes Causes **Suggested solutions**

- Proceed as follows:
	- Reconfigure the charging station from address 3/4 to 1/2 via the Address manually button.
	- $\bullet$  Then go to the Individual configuration page and scan the addresses.
	- Reconfigure the charging station to Stand-alone mode (RFID remains in offline mode, addresses remain at 1/2).
	- Uncheck the Advanced configuration section and switch the charging station to Slave / Master / eMH1 with homeCLU mode.
	- Afterwards, the RFID module will be in online mode again and the addresses will be changed to 3/4.

#### Description Description Display in the software

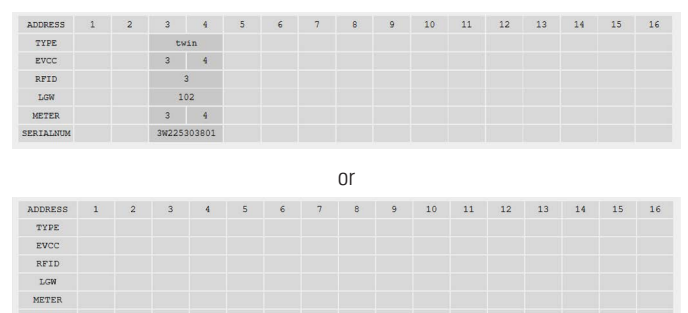

none) are shown.

■ The Slave charging stations that are switched on simultaneously have the same addresses.

Two (or more) Slave charging stations are connected and switched on simultaneously, but the addresses for only a single charging station (or

#### Causes **Suggested solutions**

- Proceed as follows:
	- Switch off all but one of the Slave charging stations and then configure their addresses manually or automatically.
	- Then switch on the next Slave charging station to configure it manually or automatically.
	- Repeat this process for all other Slave charging stations.

A twin charging station (Slave) is represented as two single charging stations in adjacent address columns.

- The prescribed time of 15 seconds between switching on the charging station and the address configuration was not observed.
- $\blacksquare$  The MCB of the charging station is in position  $\mathbf{0}$ .

#### Description Description Display in the software

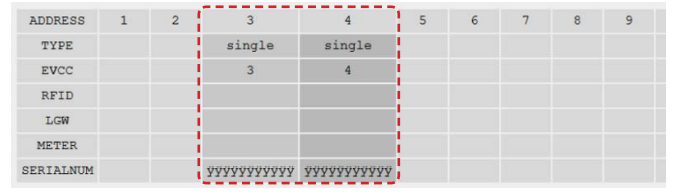

#### Causes Causes Causes Causes Causes Causes Causes Causes Suggested solutions

- Click the Scan button again to automatically determine the missing addresses.
- Set the MCB to position I and perform a new scan.

A twin charging station (Slave) is represented as two single charging stations in non-adjacent address columns.

- The prescribed time of 15 seconds between switching on the charging station and the address configuration was not observed.
- The MCB of the charging station is in position 0, therefore the RFID address cannot be found.

The Slave charging station is not automatically moved to the last free address value in the matrix using the Address automatically button, but remains in the factory setting (e.g. 3/4).

■ The prescribed time of 15 seconds between switching on the charging station and the address configuration was not observed.

For a twin charging station (Slave), only one meter address is displayed.

#### Description **Display** in the software

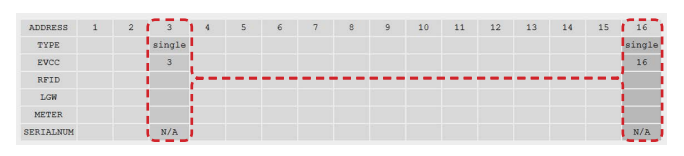

#### Causes Causes Causes Causes Causes Causes Causes Causes Causes Suggested solutions

- Move the charge point with the higher address to the correct address value using the Address manually button.
- Set the MCB to position I and move the charge point with the higher address to the correct address value using the Address manually button.

#### Description **Display** in the software

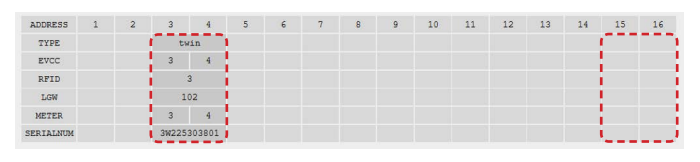

#### Causes Causes Causes Causes Causes Causes Causes Causes Suggested solutions

■ Click the Address manually button again to automatically move the Slave charging station to the last free address value.

#### Description Display in the software

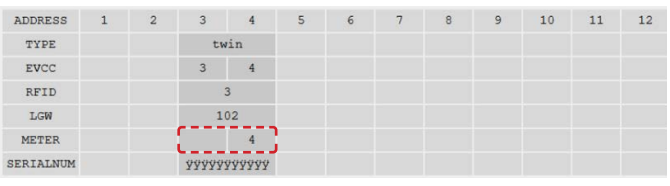

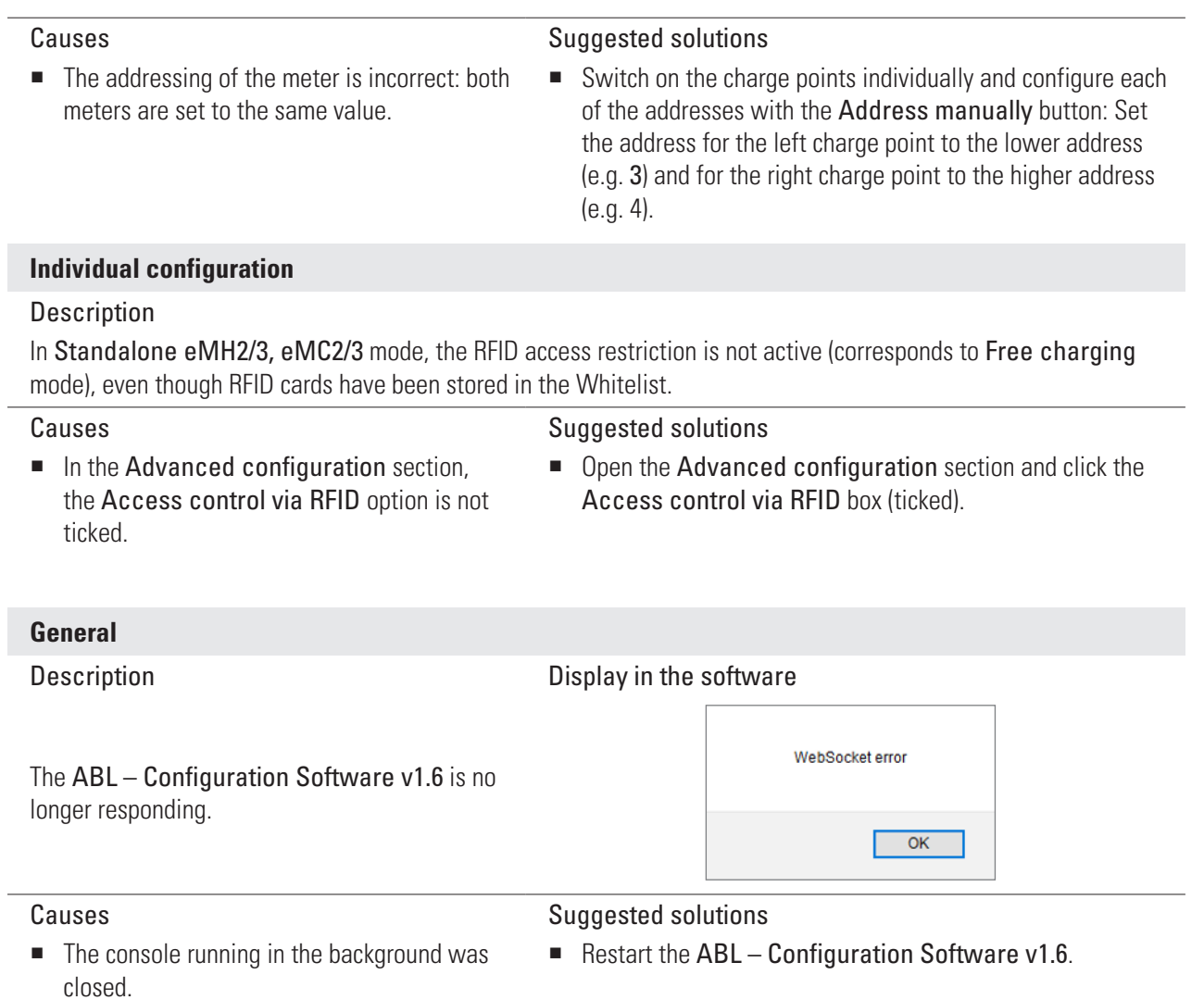

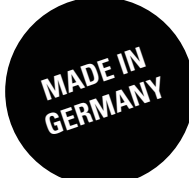

ABL SURSUM Bayerische Elektrozubehör GmbH & Co. KG

Albert-Büttner-Straße 11 91207 Lauf an der Pegnitz Germany

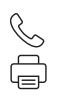

+49 (0) 9123 188-0 +49 (0) 9123 188-188

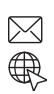

info@abl.de www.ablmobility.de